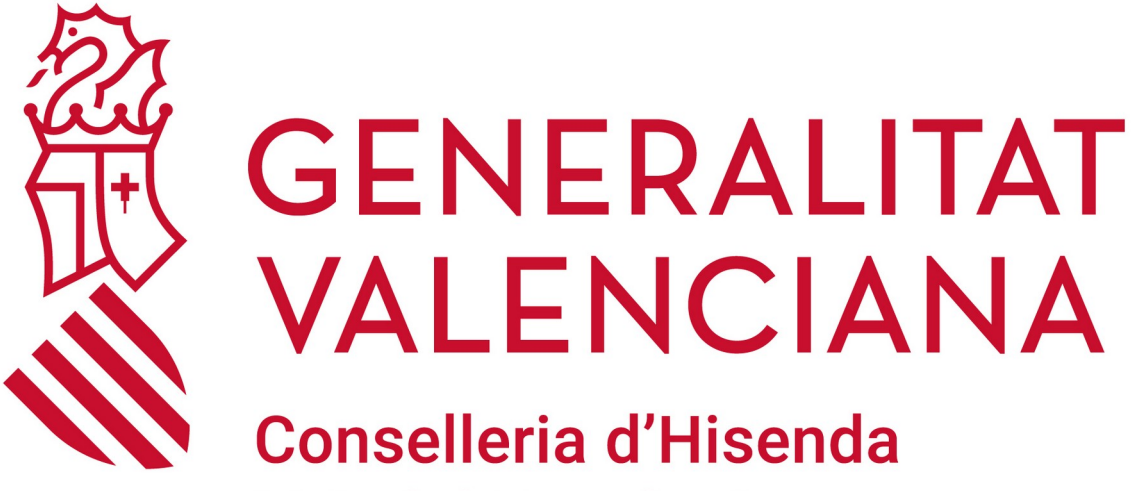

i Model Econòmic

**MANUAL USUARIO gvaSAI – INVENTARIO**

# ÍNDICE DE CONTENIDO

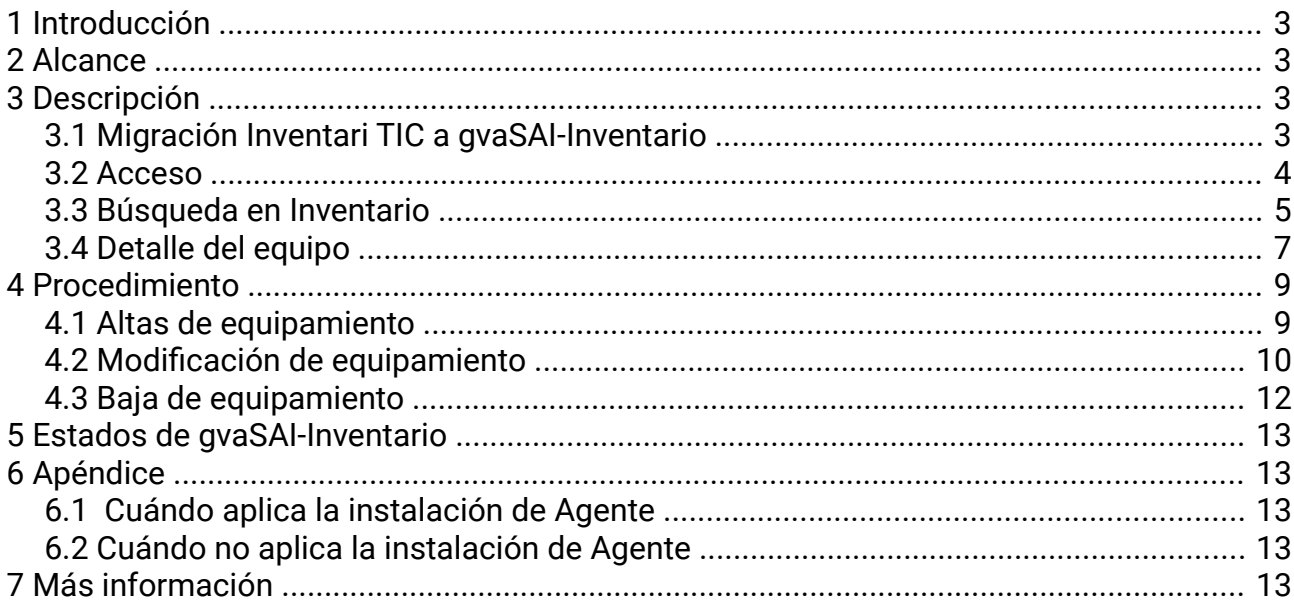

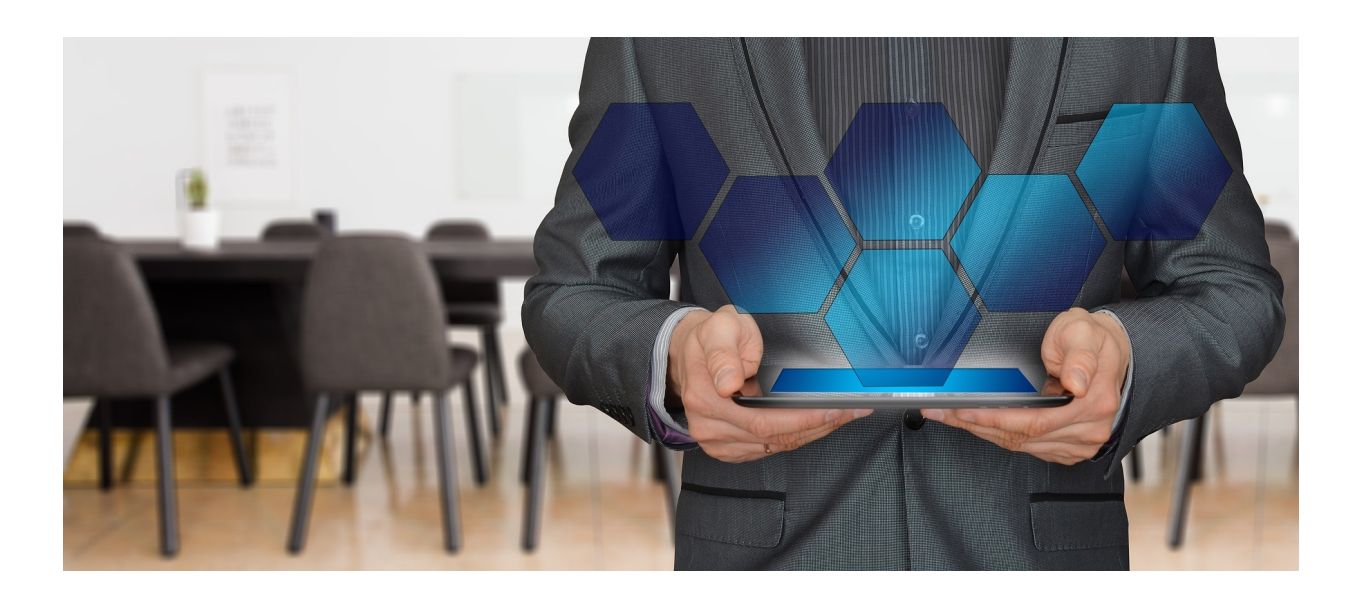

## <span id="page-2-0"></span>**1 Introducción**

El presente documento recoge el manual para la creación de los tickets (peticiones o incidencias) de actualización de datos en gvaSAI-Inventario solicitadas por los usuarios de los centros educativos. La herramienta gvaSAI-Inventario refleja el inventario de los centros educativos en sustitución de la herramienta "Inventari TIC".

## <span id="page-2-3"></span>**2 Alcance**

Todo aquel Equipamiento TIC del colectivo de Centros Docentes cuya información requiera ser actualizada en la aplicación gvaSAI-Inventario.

## <span id="page-2-2"></span>**3 Descripción**

### <span id="page-2-1"></span>**3.1 Migración Inventari TIC a gvaSAI-Inventario**

Con el fin de realizar una limpieza del inventario actual de los centros educativos, se han migrado los equipos inventariados desde la fecha **01-01-2009**.

Si se quiere inventariar un equipo operativo anterior a esa fecha, en los siguientes apartados se indica cómo se puede solicitar.

Respecto a la tipología de los equipos migrados, se han migrado los siguientes tipos de equipos:

- Ordenadores
- **•** Tablets
- NAS
- Pantallas y proyectores
- Switches y puntos de acceso
- **·** Impresoras y escáneres
- SAI
- Tarjetas SIM
- Cámaras de fotos
- Cámaras de video
- Tabletas digitalizadoras
- Robótica (kits de robótica, Raspberry, Arduino)

## <span id="page-3-0"></span>**3.2 Acceso**

El acceso a esta aplicación se realiza a través de la siguiente dirección: https://gvasai.edu.gva.es/

Para ver las distintas tipologías del inventario en la aplicación "gvaSAI-Inventario", debemos ir al menú superior y ubicarnos sobre la pestaña Activos. Este menú nos muestra todas las tipologías de hardware agrupadas por categorías.

Se despliega el siguiente menú:

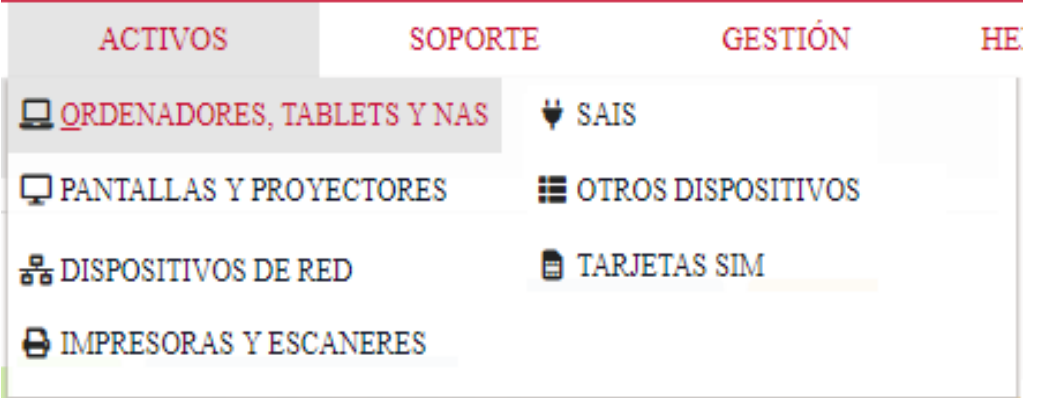

En opciones desplegadas podemos ver los siguientes tipos de artículo:

- Ordenadores, tablets y NAS: cualquier ordenador (portátil, servidor, cliente ligero, etc), todas las tablets y los NAS (almacenamiento externo conectado a la red).
- Pantallas y proyectores: monitores, pantallas interactivas, pizarras digitales y proyectores (interactivos o no).
- Dispositivos de red: switches, MIFI y puntos de acceso.
- Impresoras y escáneres: cualquier impresora (fotocopiadoras, multifunción, de inyección …) y escáneres.
- SAI: en esta categoría únicamente van los SAI (Sistemas de Alimentación Ininterrumpida).
- Tarjetas SIM: en esta categoría van las tarjetas SIM enviadas a los centros. Está vinculado con la opción de líneas ubicada en el apartado de gestión.
- Otros dispositivos: cámaras de fotos, cámaras de video, tabletas digitalizadoras y robótica (kits de robótica, Raspberry, Arduino, …).

### **3.3 Búsqueda en Inventario**

<span id="page-4-0"></span> Al entrar al inventario de una tipología de equipo, se visualiza la relación de dispositivos que tiene el centro:

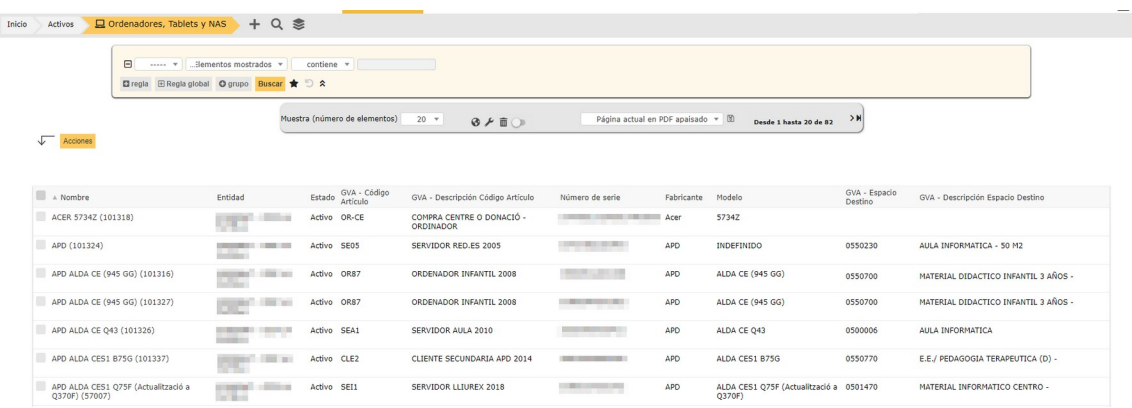

 En la parte superior vemos la barra de búsqueda, en la cual podemos hacer búsqueda por un sinfín de opciones entre las que destacan (código de artículo, espacio, fabricante, estado, ...) y guardar las favoritas con el botón  $\star$ .

Una vez tengamos búsquedas guardadas en favoritos, podemos verlas pulsando  $\star$ , ubicado en la parte superior derecha de la página.

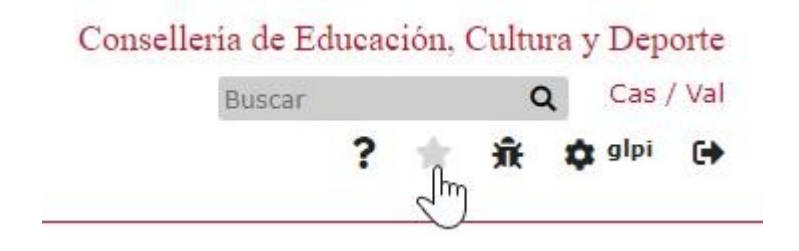

Se despliega un panel lateral derecho donde aparecen todas las búsquedas guardadas con anterioridad y las que Conselleria pone a disposición del centro.

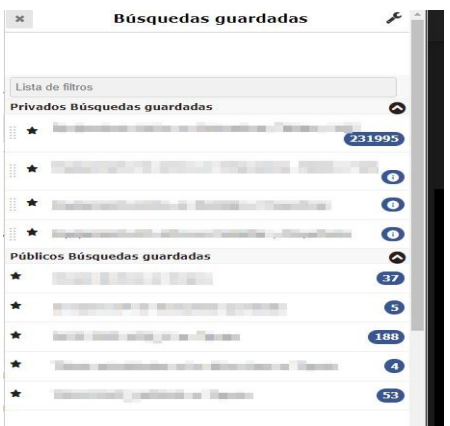

En esta sección podemos hacer búsquedas anidadas con el botón

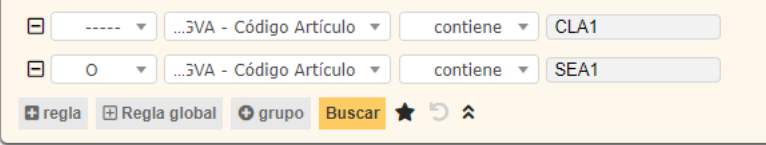

- Para opciones más avanzadas utilizamos los botones **ERegla global** O grupo
	- Añadir "Regla global": Esta opción sirve para hacer búsquedas sobre elementos vinculados con la familia de equipos que estamos visualizando (ordenadores, impresoras, pantallas…). Esta opción solo es útil en el caso de tener Agente instalado, tendremos la vinculación de ambas familias (p.e. monitores-ordenadores).

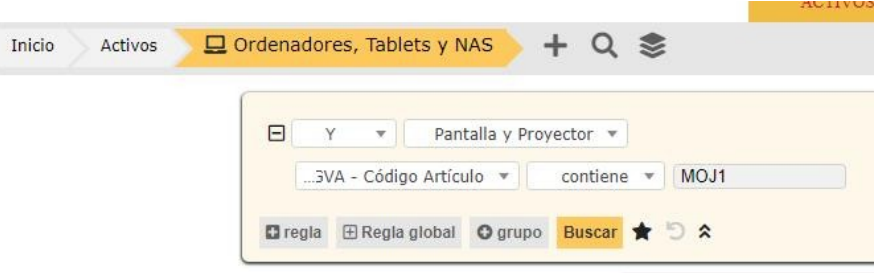

 Grupo: Podemos anidar varios conjuntos de reglas para hacer búsquedas más avanzadas.

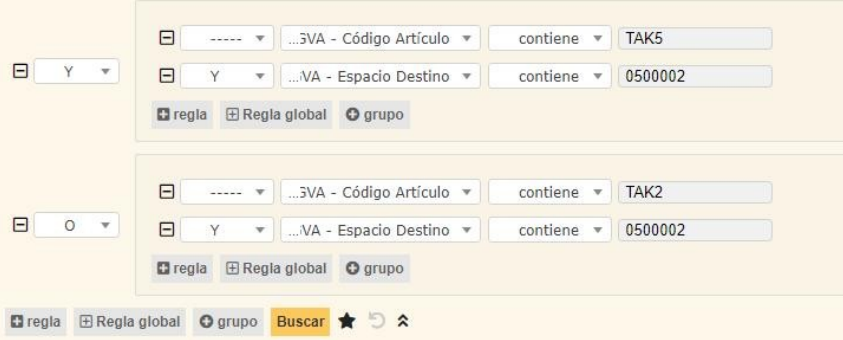

 En la parte media de la página tenemos la posibilidad de configurar el número de elementos que queremos por página, los campos que queremos visualizar y además de exportar la información.

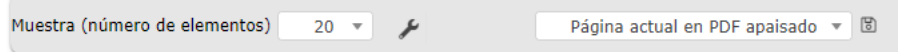

Pulsando en  $\blacktriangle$  nos aparece una ventana para poder configurar los campos que queremos visualizar.

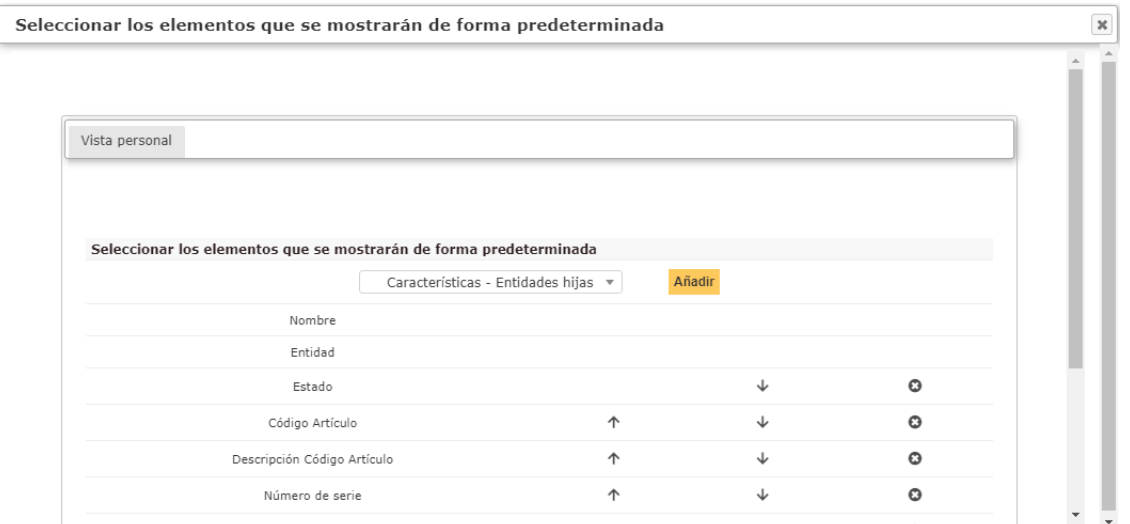

 Exportación de información: desplegando el combo que nos aparece, nos muestra las opciones que se disponen.

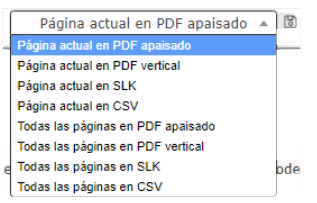

Se debe seleccionar la opción deseada y pulsar sobre el botón "Exportar".

 En la parte inferior vemos el inventario de nuestro centro educativo, mediante el cual pulsando en el nombre del equipo conseguimos ver la información avanzada.

## <span id="page-6-0"></span>**3.4 Detalle del equipo**

Al acceder a un equipo podemos ver la información avanzada del equipo. Si es susceptible de tener instalado el Agente vemos información avanzada del equipo, pero si no lo hemos instalado o no es susceptible de tenerlo veremos la información básica del equipo migrada de la anterior aplicación.

Del menú ubicado en la parte izquierda de la página destacamos la opción Datos GVA

donde vemos los datos personalizados para nuestro entorno educativo y el control del inventario.

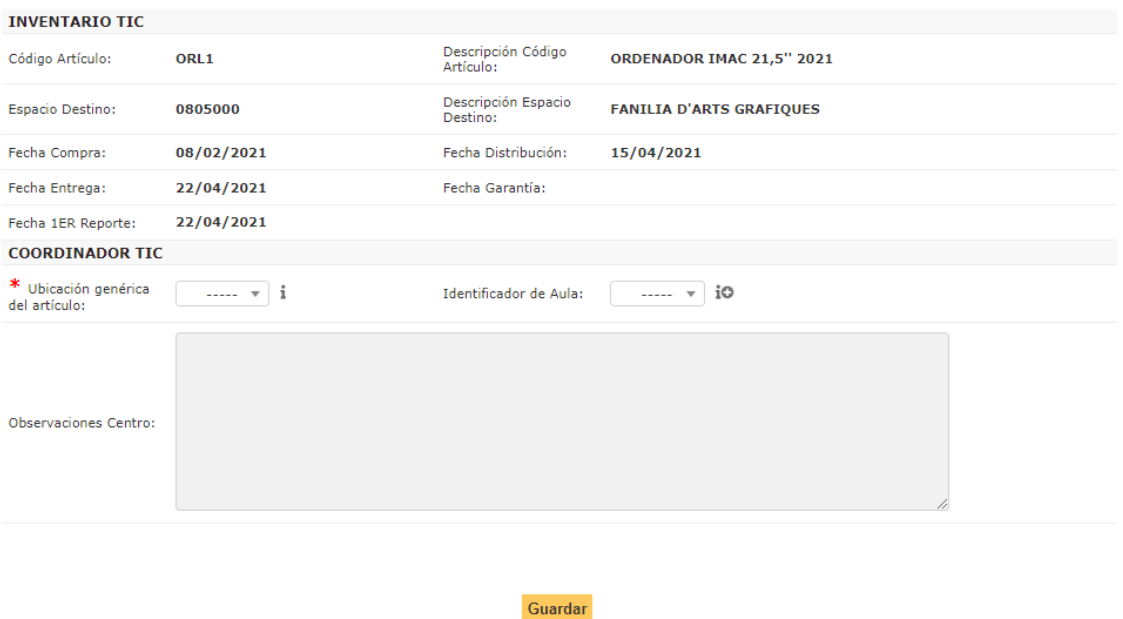

En la parte superior vemos los datos cumplimentados por Conselleria de Educación y que son de vital importancia para el control del inventario.

En el apartado "Coordinador TIC" los usuarios que tienen **perfil "Gestor TIC**" podrán editar la siguiente información:

 Ubicación genérica del artículo: En este apartado podemos configurar el tipo de ubicación donde tenemos el artículo.

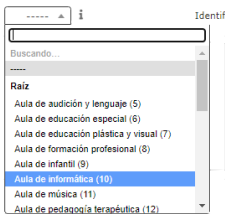

Al lado de "Ubicación genérica del artículo" muestra un asterisco rojo "**\***" que indica que ese campo es obligatorio cumplimentar.

 Identificador del aula: En este apartado podemos asignar un identificador del aula con la nomenclatura que tengamos en el centro. Si le damos al símbolo <sup>o |</sup> podemos añadir tantas como necesitemos. Una vez creados no se pueden eliminar.

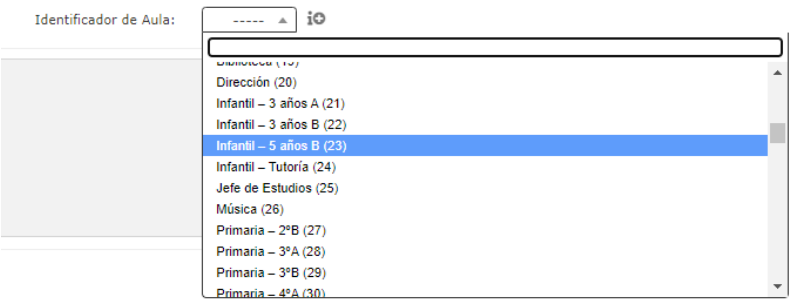

 Observaciones: En este apartado se pueden reflejar las observaciones que necesite el centro.

## <span id="page-8-1"></span>**4 Procedimiento**

Dependiendo del tipo de petición, se pueden concluir necesidades de actualización de datos en gvaSAI-Inventario distintas. Se llevarán a cabo las tareas de registro de entradas y salidas de los equipos y de actualización vinculadas a la petición. Éstas pueden ser:

### <span id="page-8-0"></span>**4.1 Altas de equipamiento**

Se han catalogado las siguientes posibilidades que pueden implicar un alta equipamiento en gvaSAI-Inventario a solicitar por el personal del centro educativo.

- **Adquisición centro/donación** 
	- o **Sólo si aplica instalación de Agente**:
		- La persona responsable de la coordinación TIC **instala el Agente** en el equipo mediante el manual que se le ha suministrado desde Conselleria.
		- Ante un error en la instalación del Agente el centro creará un ticket, utilizando el Catálogo de Servicios en la herramienta de gestión de ticketing gvaSAI.
			- $\checkmark$  Proyecto: gvaSAI-Inventario
				- Tipo: Incidencia
				- Categoría: Problemas instalación Agente
	- o **Tanto si aplica instalación de Agente como si no aplica**:
		- El centro (dirección o secretaría) debe comunicar a Equipamiento TIC la propiedad del equipo, abriendo un ticket, utilizando el Catálogo de Servicios en la herramienta de gestión de ticketing gvaSAI donde debe adjuntar:
			- Documento justificativo de la adquisición o donación.

 Datos del equipo: N/S (número de serie), MAC (si procede), marca y modelo y procedencia ("Adquisición por Centro" o "Donación", según corresponda).

 $\checkmark$  Proyecto: gvaSAI-Inventario Tipo: Petición Categoría: Alta de equipamiento

- Una vez resuelto el ticket, la persona responsable de la coordinación TIC puede actualizar en gvaSAI-Inventario la ubicación física del equipo.
- **Reposición (sustitución por robo)**
	- o El centro debe informar a Equipamiento TIC del robo del material, abriendo un ticket, utilizando el Catálogo de Servicios, en la herramienta de gestión de ticketing gvaSAI y adjuntando la documentación acreditativa del material robado (denuncia presentada ante Guardia Civil o policía) donde aparezca el detalle con N/S del material sustraído.
		- $\checkmark$  Provecto: gvaSAI-Inventario Tipo: Petición Categoría: Robo

### <span id="page-9-0"></span>**4.2 Modificación de equipamiento**

Se han catalogado las siguientes posibilidades que pueden implicar modificar equipamiento en gvaSAI-Inventario.

 **Actualización de datos de ubicación física de equipos**

Ante cualquier cambio de la ubicación física del equipo, la persona responsable de la coordinación TIC podrá reflejar el cambio en la pestaña "Datos centro" en gvaSAI-Inventario, tal y como se ha indicado en el punto 3.4.

#### **Anomalías en gvaSAI-Inventario**

Se requiere realizar un cambio en el inventario del centro.

- **Figura** en gvaSAI-Inventario información de un equipo inventariado que **no existe en el centro:**
	- **No proviene de un Agente instalado:** para ello se deberá ver en la pestaña Inventari TIC, el campo Agente indicará **NO**; o **NO aplica** instalación de Agente (tablet, impresora, monitor, switch, …).
- El centro deberá solicitar la baja del equipo mediante un ticket, utilizando el Catálogo de Servicios en la herramienta de gestión de ticketing gvaSAI. Se debe solicitar desde la dirección o secretaría del centro.
	- $\checkmark$  Provecto: gvaSAI-Inventario Tipo: Petición Categoría: Baja Equipamiento
- **Si proviene de Agente instalado**: esta casuística se da cuando no se corresponde el N/S almacenado en la placa base con el N/S de la pegatina del ordenador.
	- El centro deberá abrir un ticket, utilizando el Catálogo de Servicios en la herramienta de gestión de ticketing gvaSAI:
		- $\checkmark$  Proyecto: gvaSAI-Inventario Tipo: Petición Categoría: Equipamiento incorrecto
- **No figura** en el inventario de gvaSAI-Inventario un equipo que **sí que existe en el centro:**
	- **Sí** que aplica la instalación del Agente:

Comprobar si tiene el Agente instalado:

- **Sí que** tiene instalado el Agente: El centro deberá abrir un ticket, utilizando el Catálogo de Servicios en la herramienta de gestión de ticketing gvaSAI:
	- $\checkmark$  Proyecto: gvaSAI-Inventario Tipo: Petición Categoría: Registro incorrecto de equipo
- **No** tiene instalado el Agente: La persona responsable de la Coordinación TIC debe instalarlo.
- **No** aplica la instalación del Agente (monitor, impresora, tablet...):
	- $\triangleright$  Si el equipo estaba registrado en Inventari TIC, está en uso y es anterior a 01/01/2009, se deberá incluir en gvaSAI-Inventario.
		- El centro deberá abrir un ticket, utilizando el Catálogo de Servicios en la herramienta de gestión de ticketing gvaSAI:
			- $\checkmark$  Provecto: gvaSAI-Inventario Tipo: Petición Categoría: Actualización de datos

 $\triangleright$  Es un equipo comprado o donado al centro:

Se debe dar de alta el equipo en gvaSAI-Inventario: Ver apartado "4.1 Altas de Equipamiento".

#### **Otros casos:**

Casuísticas: Registros duplicados o equipo en gvaSAI-Inventario que no dispone de N/S.

- El centro deberá abrir un ticket, utilizando el Catálogo de Servicios en la herramienta de gestión de ticketing gvaSAI:
	- $\checkmark$  Proyecto: gvaSAI-Inventario Tipo: Petición Categoría: Consulta Equipamiento

### <span id="page-11-0"></span>**4.3 Baja de equipamiento**

Se han catalogado las siguientes posibilidades que pueden implicar baja de equipamiento en gvaSAI-Inventario.

#### **Baja por cesión**

Es el caso en el que el centro quiera dar de baja un equipamiento que desee ceder a otro centro.

El centro debe haber comunicado previamente a Equipamiento TIC que quiere ceder equipamiento por desuso y que aún es útil para otros centros por el procedimiento establecido para tal efecto (Ticket en Cesión de Equipamiento – Comunicación del Equipamiento a ceder).

#### **Enajenación**

Es el caso en el que se da de baja el equipo porque el centro quiere retirarlo y cumple las condiciones necesarias para su enajenación (equipo obsoleto).

El centro deberá solicitar la enajenación del equipo mediante un ticket, utilizando el Catálogo de Servicios en la herramienta de gestión de ticketing gvaSAI.

 $\checkmark$  Provecto: Hardware Tipo: Petición Categoría: Retirada Equipamiento TIC.

## <span id="page-12-4"></span>**5 Estados de gvaSAI-Inventario**

- **Alta:** nuevo equipo.
- **Renovado:** el equipo está operativo, pero el espacio para el que se destinó ya se renovó con nuevo equipamiento.
- **Baja**: el equipo puede estar en el centro, pero no está operativo.
- **Enajenado:** el equipo es retirado por GPT y se destruye.
- **Robado:** el equipo ha sido robado.

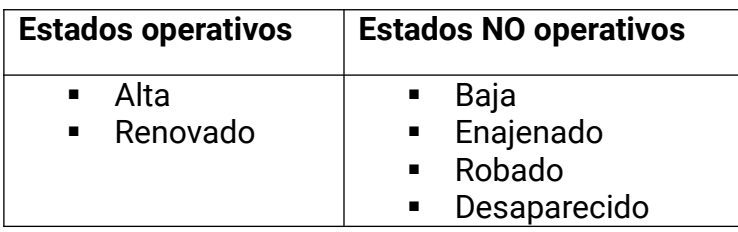

## <span id="page-12-3"></span>**6 Apéndice**

### **6.1 Cuándo aplica la instalación de Agente**

- <span id="page-12-2"></span>Equipos con SO Lliurex: versiones 15, 16, 19.
- <span id="page-12-1"></span>• Equipos con SO Windows.

### **6.2 Cuándo no aplica la instalación de Agente**

- Equipos con SO LliureX: versión 14 y anteriores.
- Equipos periféricos: impresora, tableta, monitor, switch…
- Equipos con SO no contemplado en el punto 6.1.

## <span id="page-12-0"></span>**7 Más información**

- Definición de Agente: hace referencia al software Fusion Inventory que ha proporcionado la Conselleria de Educación para el inventariado del equipamiento.
- Obtención del número de serie (N/S) de un equipo dotado por Consellería [https://portal.edu.gva.es/cvtic/es/obtencio-del-numero-de-serie-dun-equip-dotat](https://portal.edu.gva.es/cvtic/es/obtencio-del-numero-de-serie-dun-equip-dotat-per-conselleria/)[per-conselleria/](https://portal.edu.gva.es/cvtic/es/obtencio-del-numero-de-serie-dun-equip-dotat-per-conselleria/)
- Obtención de la MAC (media acces control) de un equipo <https://portal.edu.gva.es/cvtic/es/obtencio-de-la-mac-media-acces-control-dun-equip/>

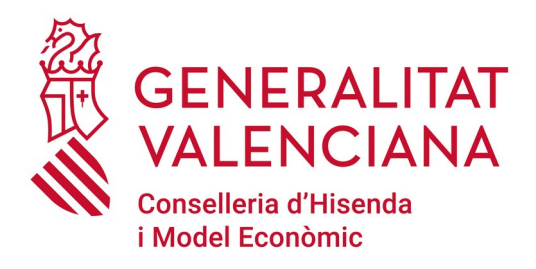

**Dirección General de Tecnologías de la Información y las Comunicaciones**

**DGTIC - SICE**

**23/07/2021**

**Versión 1.0**